# **User's Manual**

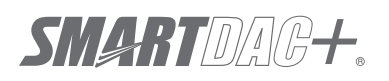

**Model GX10/GX20/GP10/GP20/GM10**

**WT Communication (/E2) User's Manual**

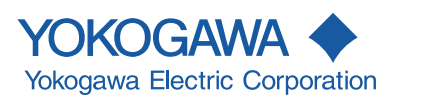

### <span id="page-2-0"></span>**Introduction**

Thank you for purchasing the SMARTDAC+ Series GX10/GX20/GP10/GP20/GM10 (hereafter referred to as the recorder, GX, GP, or GM).

This manual explains the WT communication function of the GX, GP, and GM. **Although the display of GX20 is used in this manual, GX10/GP10/GP20 can be operated similarly. Moreover, for the GM10, the same content can be displayed on a Web browser.**

In this manual, the GX20, GP20, and GM10 standard type and large memory type are distinguished using the following notations.

- • Standard type: GX20-1/GP20-1/GM10-1
- • Large memory type: GX20-2/GP20-2/GM10-2

For details on the features of the recorder and how to use it, read this manual together with the following user's manuals.

- • Model GX10/GX20/GP10/GP20 Paperless Recorder First Step Guide (IM 04L51B01- 02EN)
- Model GX10/GX20/GP10/GP20 Paperless Recorder User's Manual (IM 04L51B01-01EN)
- Data Acquisition System GM First Step Guide (IM 04L55B01-02EN)
- Data Acquisition System GM User's Manual (IM 04L55B01-01EN)

To ensure correct use, please read this manual thoroughly before beginning operation.

The following manuals are provided for the GX/GP/GM.

#### **• Paper Manuals**

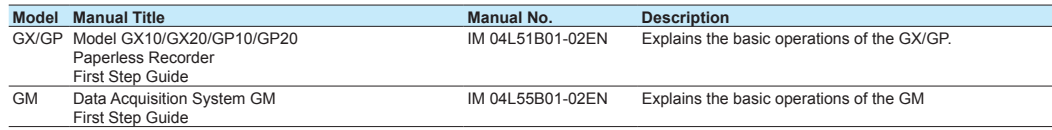

#### **• Downloadable Electronic Manuals**

You can download the latest manuals from the following website.

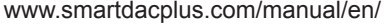

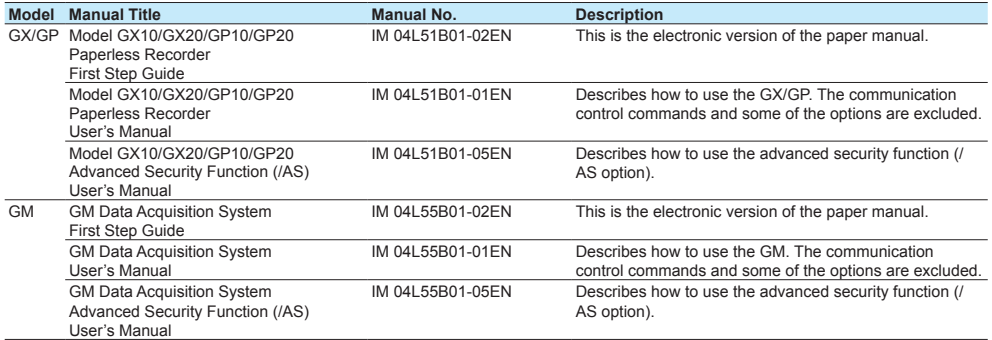

Continued on the next page

3rd Edition: June 2017 (YK) All Rights Reserved, Copyright © 2014, Yokogawa Electric Corporation

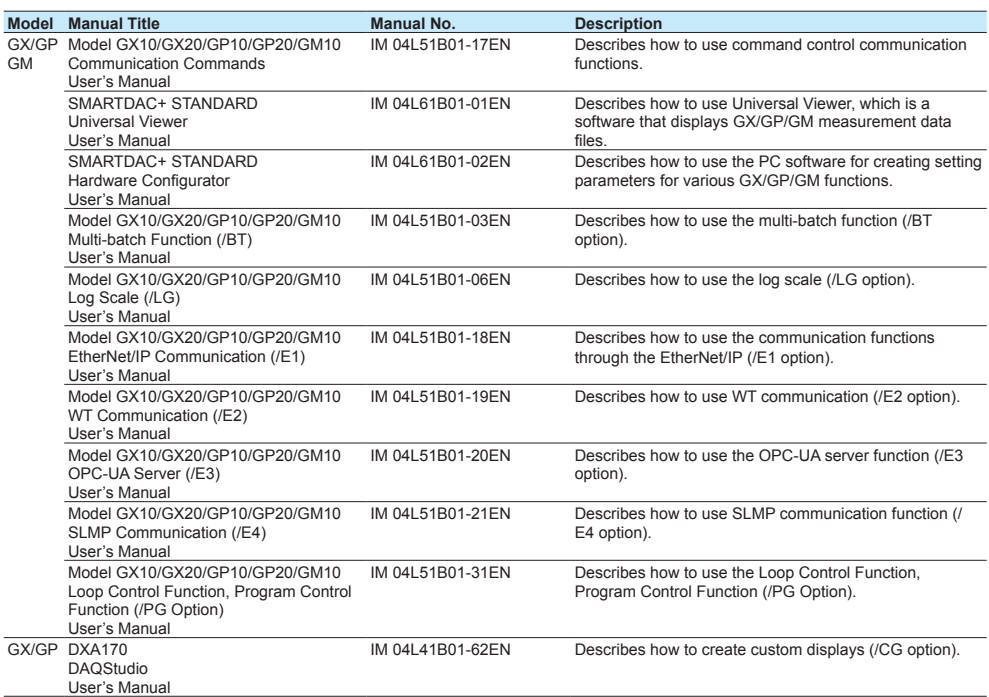

#### **Notes**

- The contents of this manual are subject to change without prior notice as a result of continuing improvements to the instrument's performance and functions.
- • Every effort has been made in the preparation of this manual to ensure the accuracy of its contents. However, should you have any questions or find any errors, please contact your nearest YOKOGAWA dealer.
- • Copying or reproducing all or any part of the contents of this manual without the permission of YOKOGAWA is strictly prohibited.

# **Trademarks**

- SMARTDAC+ and SMARTDACPLUS are registered trademarks of Yokogawa Electric Corporation.
- • Microsoft and Windows are registered trademarks or trademarks of Microsoft Corporation in the United States and/or other countries.
- • Adobe and Acrobat are registered trademarks or trademarks of Adobe Systems Incorporated.
- • Company and product names that appear in this manual are registered trademarks or trademarks of their respective holders.
- The company and product names used in this manual are not accompanied by the registered trademark or trademark symbols (® and ™).

### **Using Open Source Software**

This product uses open source software.

For details on using open source software, see Regarding the Downloading and Installing for the Software, Manuals and Labels (IM 04L61B01-11EN).

# **Revisions**

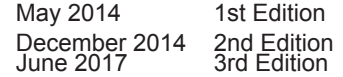

# <span id="page-4-0"></span>**Recorder Versions Described in This Manual**

The contents of this manual correspond to the GX/GP with release number 4 (see the STYLE S number) and style number 2 (see the STYLE H number) and the GM10 with release number 4 (see the STYLE S number) and style number 1 (see the STYLE H number).

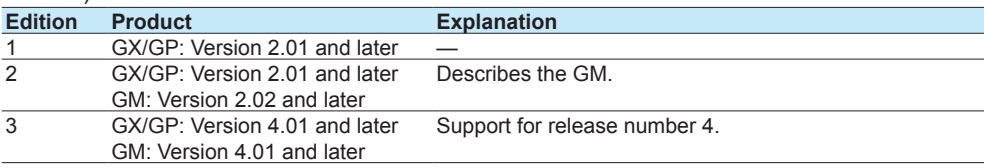

# **Conventions Used in This Manual**

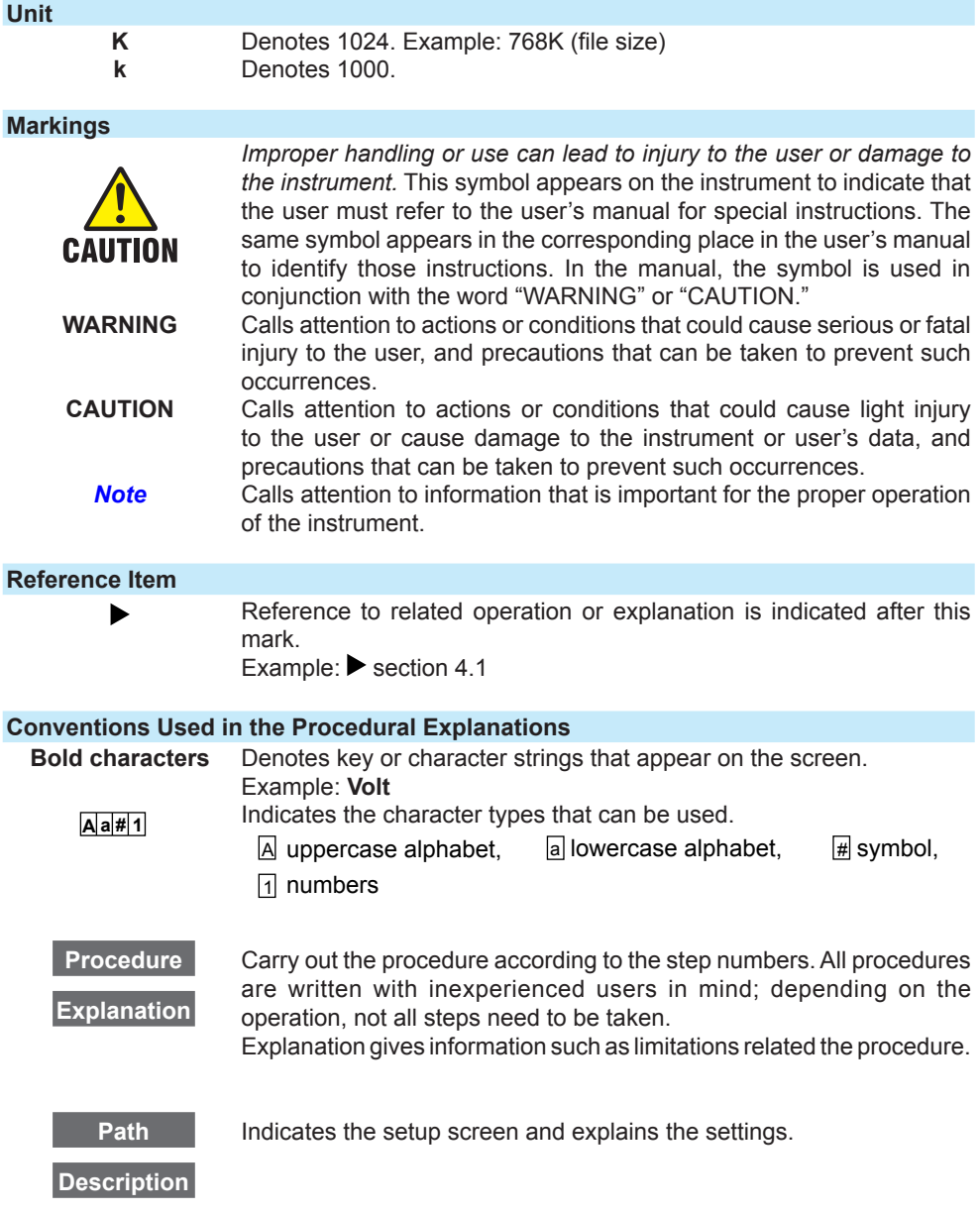

**Blank Blank** 

# Contents

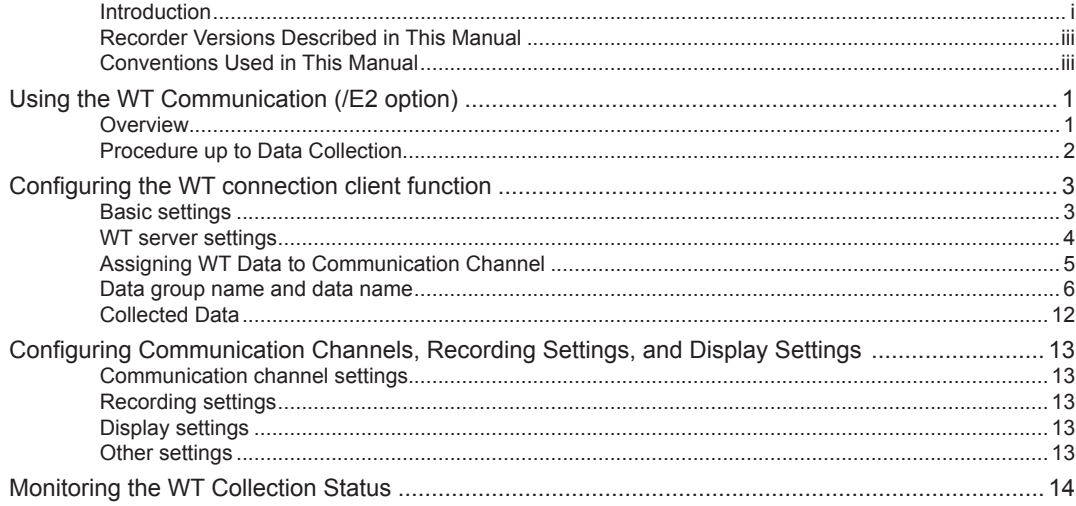

**Blank Blank** 

# <span id="page-8-0"></span>**Using the WT Communication (/E2 option)**

# **Overview**

The WT communication function collects values measured and computed on WT power meters and analyzers made by Yokogawa Meters & Instruments Corporation using Ethernet communication into the recorder.

The collected data can be assigned to communication channels (/MC option) and displayed and recorded simultaneously with the measured data of the recorder.

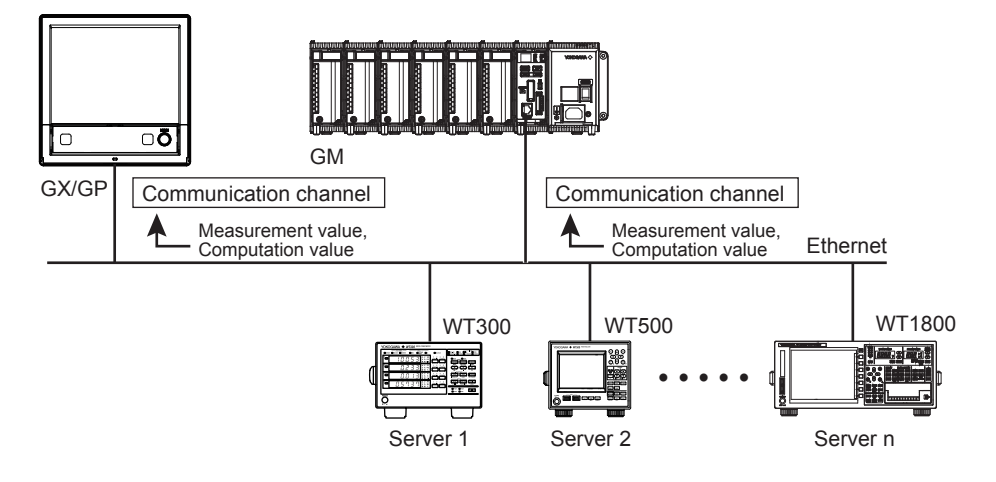

# **Communication Medium**

Ethernet

### **Connectable Models and Options**

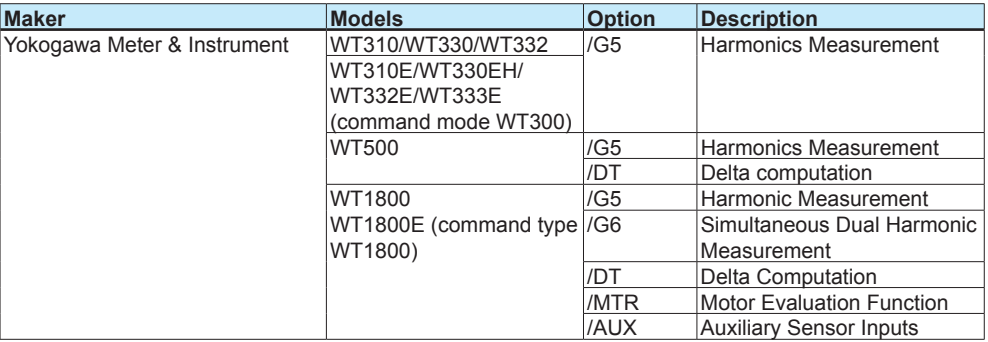

#### **Maximum Number of Simultaneous Server Connections**

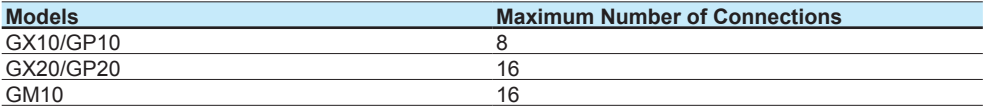

#### **Data Collection Interval**

500ms to 30s

# <span id="page-9-0"></span>**Procedure up to Data Collection**

- **1.** Connect WTs to the recorder using Ethernet cables.
- 2. Configure the WT connection client function.
	- • Basic settings Set the WT connection client function to On.
	- Set the data collection interval and recovery action.
	- • Connection destination server settings Set the server names (IP address or host name) and the model names of the servers (WTs) that the Recorder is to connect to.
	- • Assignment of collection data to communication channels Set the WTs that data is to be collected from, collected items, and exponential scaling of the data read from the WT.
- **3.** Configure communication channels, recording settings, display settings, and so on.
	- • Communication channel settings
	- Set the span, unit, etc.
	- • Recording settings
	- Assign communication channels to recording channels.
	- • Display settings
	- Assign communication channels to display groups.
	- Other settings
	- Set the watchdog timer.

**4.** Collect data.

# <span id="page-10-0"></span>**Configuring the WT connection client function**

# **Basic settings**

**Path**

GX/GP: **MENU** key > **Browse** tab > **Setting** > Setting menu **Communication (Ethernet) settings** > **WT connection client settings** > **Basic settings** Web application: **Config.** tab > **Communication (Ethernet) settings** > **WT connection client basic settings**

Hardware configurator: **Communication (Ethernet) settings** > **WT connection client basic settings**

### **Description**

# **WT connection client function**

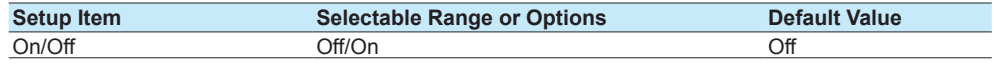

# **On/Off**

Select **On** to use the WT connection client function.

# **Communication 1**

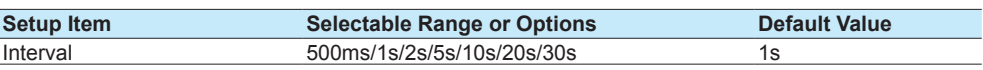

1 Appears when the WT connection client function is set to **On**.

#### **Interval**

Set the interval to collect measured and computed data from the WTs.

# **Recovery action <sup>1</sup>**

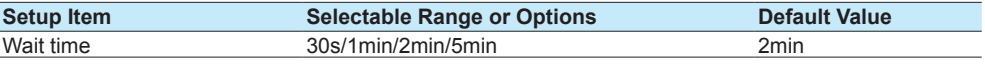

1 Appears when the WT connection client function is set to **On**.

#### **Wait time**

Set the communication recovery wait time when communication with a WT is interrupted. The Recorder checks the connection status at the specified interval and performs a connection procedure if the connection is disconnected.

# <span id="page-11-0"></span>**WT server settings**

#### **Path**

GX/GP: **MENU** key > **Browse** tab > **Setting** > Setting menu **Communication (Ethernet) settings** > **WT connection client settings** > **WT server settings** Web application: **Config.** tab > **Communication (Ethernet) settings** > **WT connection client server settings** Hardware configurator: **Communication (Ethernet) settings** > **WT connection client server settings**

# **Description**

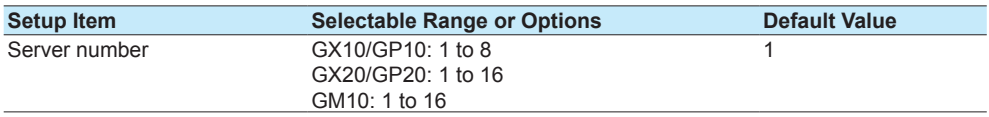

# **Server number**

Select the connection destination server number, which specifies the target WT.

#### **WT server settings**

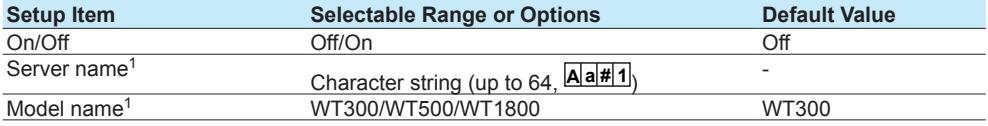

1 Appears when the On/Off settings is set to **On**.

#### **On/Off**

Set this to **On** to connect to a WT.

#### **Server name**

Set the IP address or host name (when DNS is in use) of the WT to connect to.

#### **Model name**

Set the model name of the WT to connect to.

#### **Note**

If the specified model is different from the actual model, data will not be collected.

# <span id="page-12-0"></span>**Assigning WT Data to Communication Channel**

#### **Path**

GX/GP: **MENU** key > **Browse** tab > **Setting** > Setting menu **Communication (Ethernet) settings** > **WT connection client settings** > **WT data allocation settings** Web application: **Config.** tab > **Communication (Ethernet) settings** > **WT connection client data allocation settings >** Allocation No (display example: 1-20) Hardware configurator: **Communication (Ethernet) settings** > **WT connection client data allocation settings >** Allocation No (display example: 1-20)

# **Description**

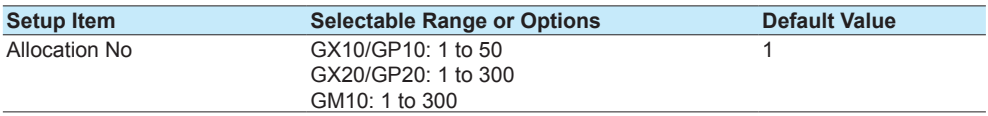

#### **Allocation No**

Specify the number to assign to the collected data.

#### **WT data allocation settings**

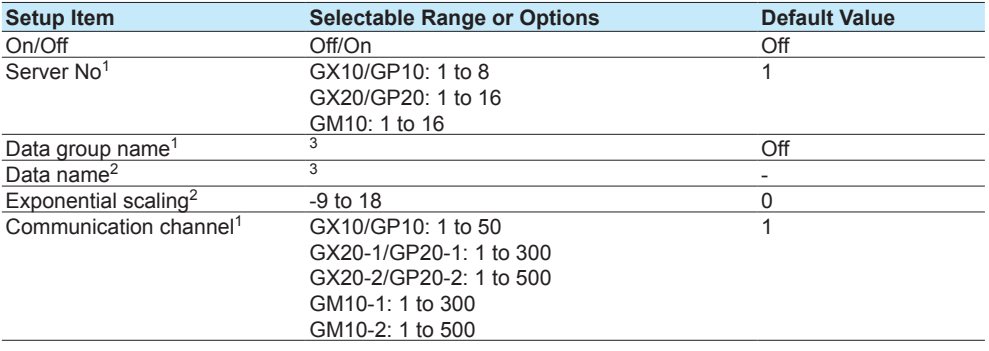

1 Appears when the On/Off settings is set to **On**.

2 Appears when the data group name is not set to Off.

3 Refer to "Data group name and data name".

# **On/Off**

Set this to **On** to collect data from the WT.

**Note** unnunn

If the **On/Off** setting is set to **Off**, data collection from the WT will be stopped.

In this situation, communication data will not be updated and will hold the previous value. For the detailed operation, see "Watchdog Timer" under "Other Settings" in page 13 ,

"Configuring Communication Channels, Recording Settings, and Display Settings".

#### <span id="page-13-0"></span>**Server No**

Set the connection destination server number of the server (WT) that data is to be collected from.

#### **Data group name**

Set the data group name of measurement function to collect. Refer to "Data group name and data name".

#### **Note**

Data group names can be specified regardless of the number of WT elements to be connected or options. If data is read from elements or options that are not installed in the target WT, it will become NaN (Not a Number) data.

If the data group name is set to OFF, communication data will not be updated and will hold the previous value.

For the detailed operation, see "Watchdog Timer" under "Other Settings" in page 13 , "Configuring Communication Channels, Recording Settings, and Display Settings".

#### **Data name**

Set the data name of measurement function to collect. Refer to "Data group name and data name".

#### **Exponential scaling**

Set the exponent used to exponentially scale the data read from the WT using base 10. For example, if the measured value of the WT is 123.45 kW and you specify -3, the data will be scaled by  $10^{-3}$  to derive data in unit of kW.

#### **Communication channel**

Set the communication channel to assign the data collected from the WT to.

#### **Data group name and data name**

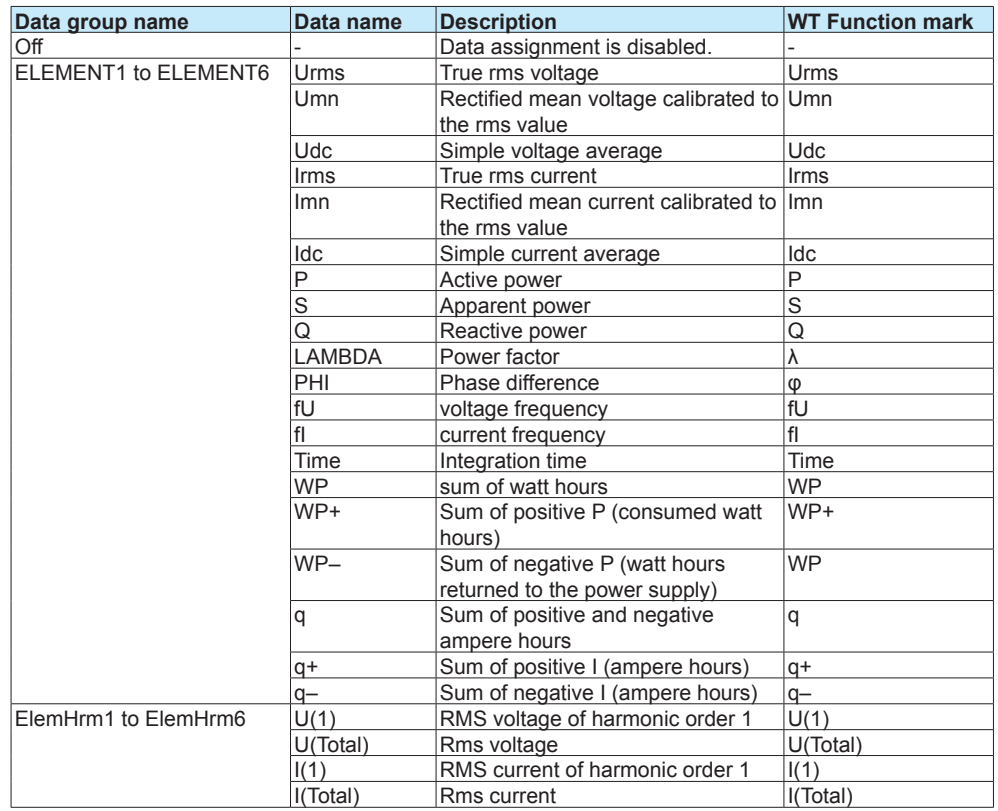

#### **WT1800**

Continued on next page

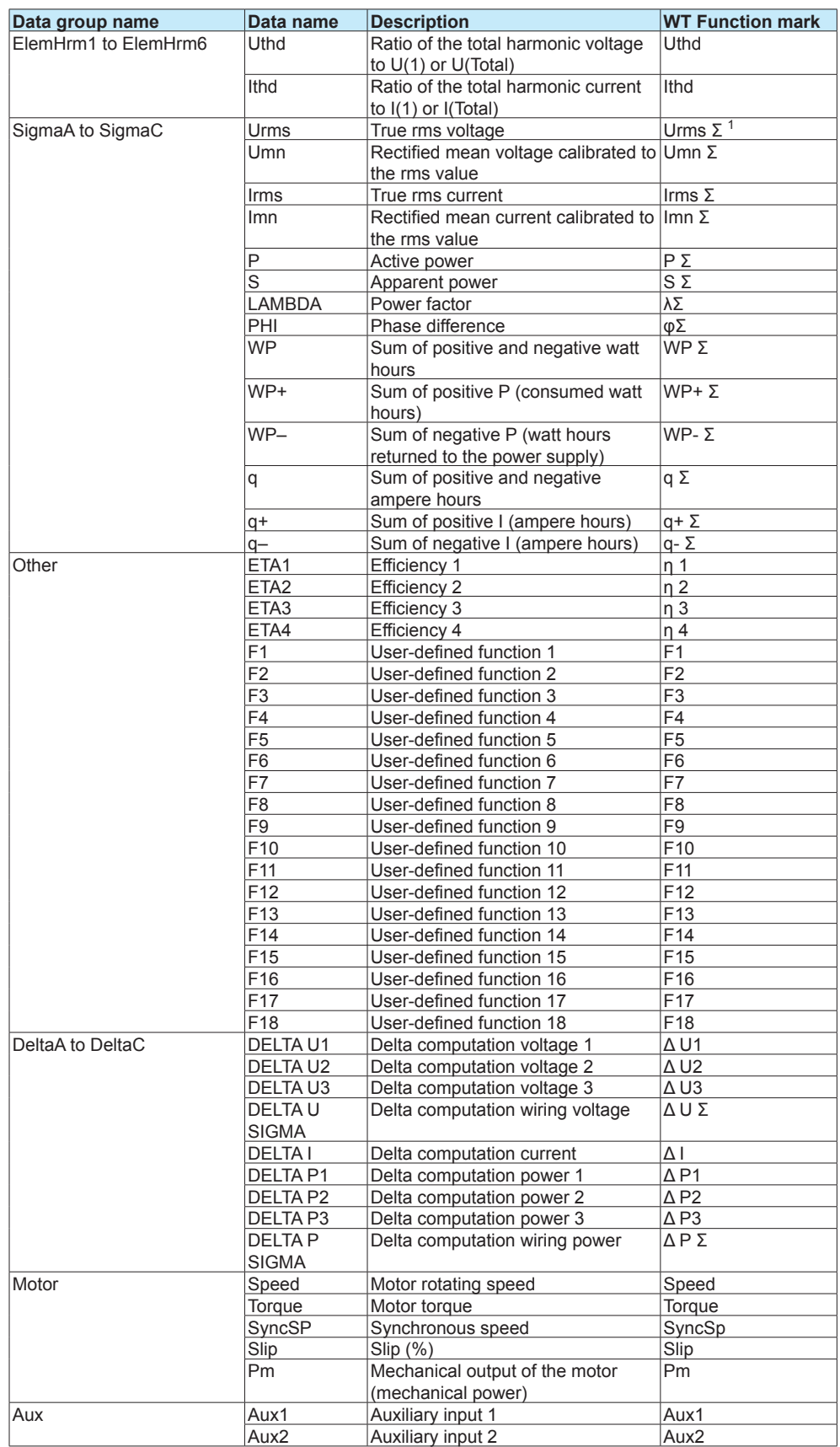

1 Will become ΣA, ΣB, or ΣC depending on the WT1800 wiring type.

# Configuring the WT connection client function

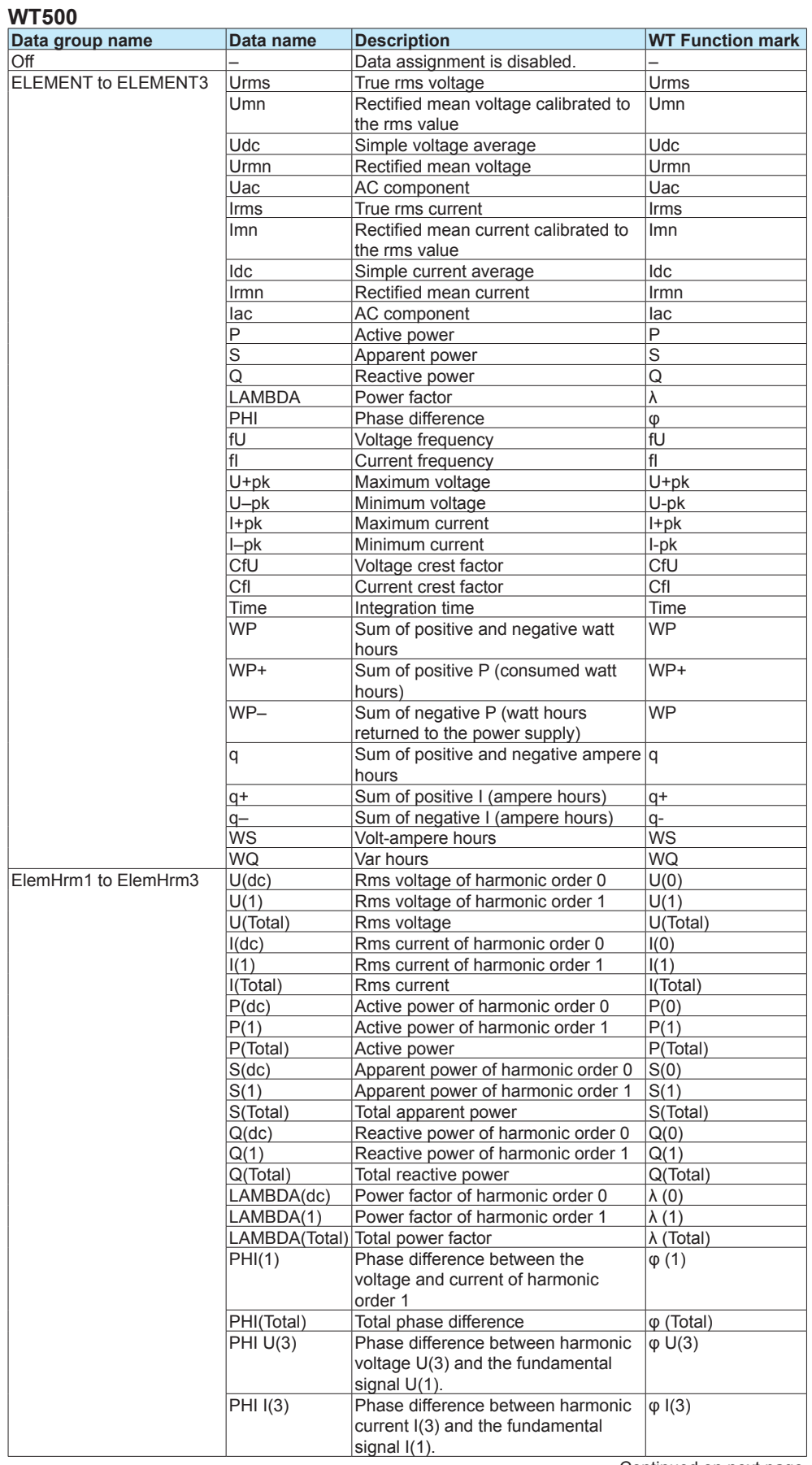

Continued on next page

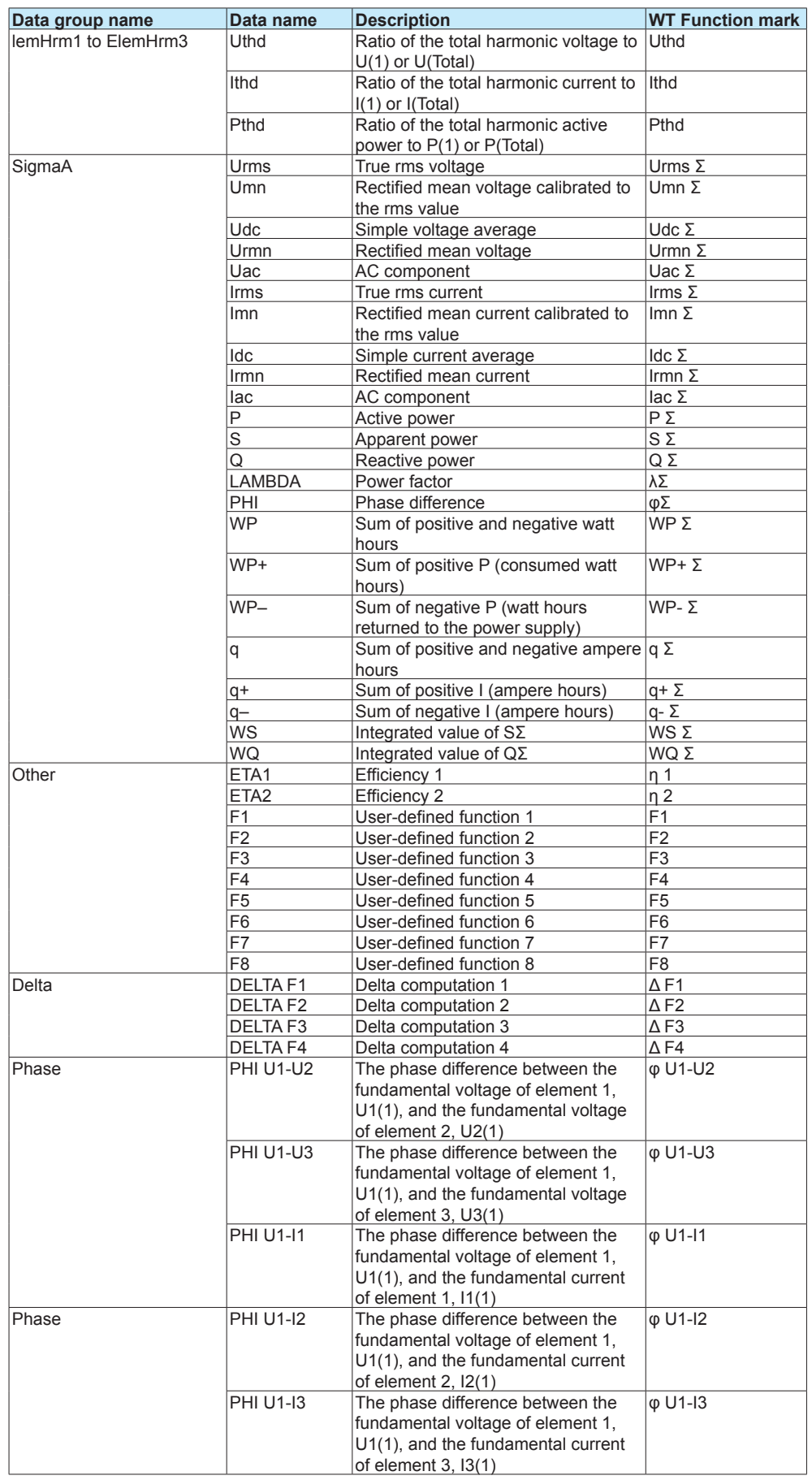

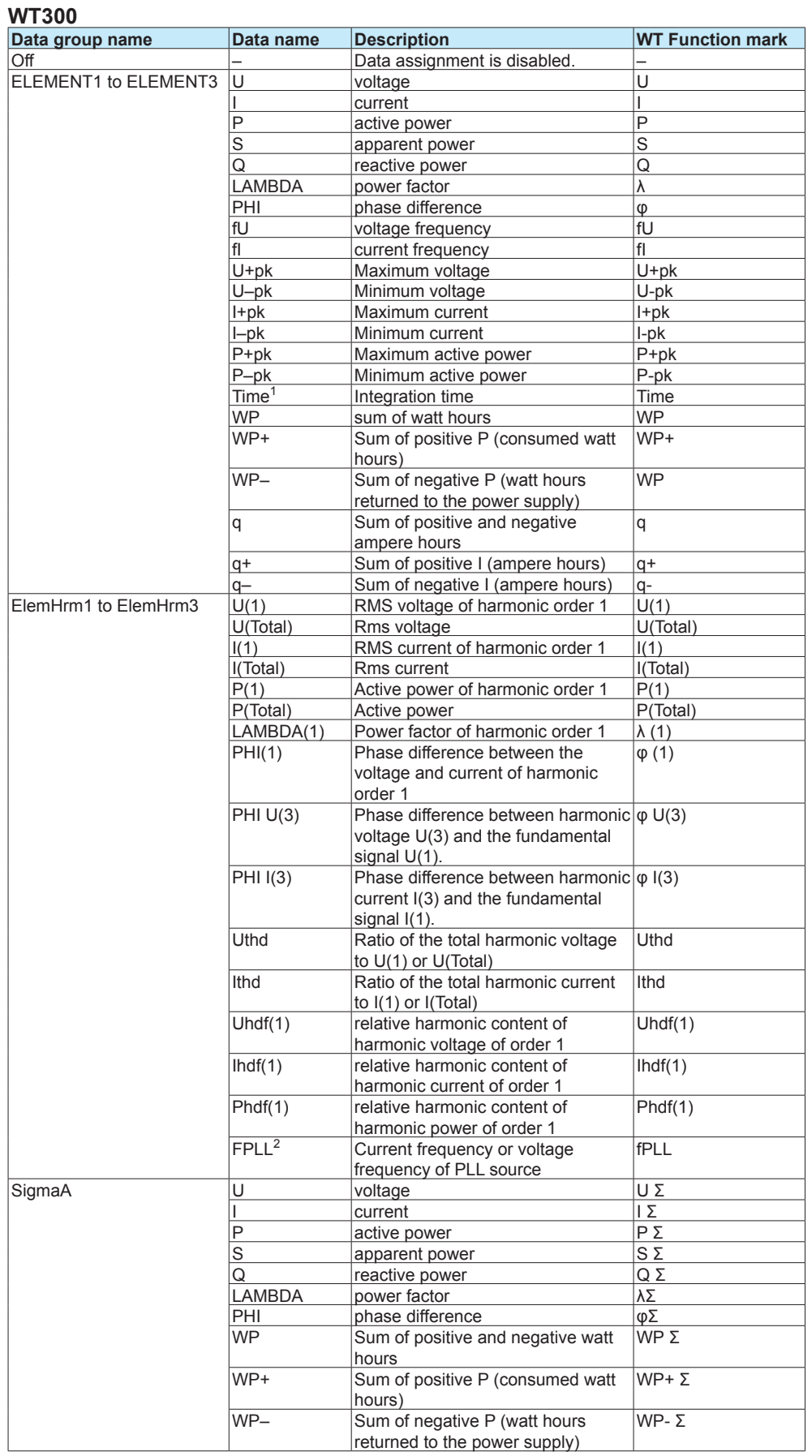

Continued on next page

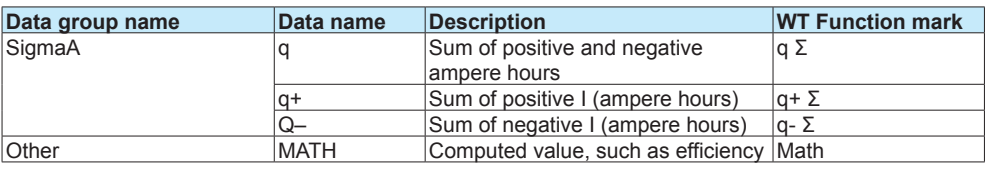

1 "Time" is valid only when the data group is ELEMENT1.

2 "FPLL" is valid only when the data group is ElemHrm1.

# **Valid Data Groups Based on the WT Specifications**

Data group names can be specified regardless of the number of WT elements to be connected or options. If data is read from elements or options that are not installed in the target WT, it will become NaN (Not a Number) data.

The following table shows the valid group names depending on the number of WT elements and option specifications.

#### **WT1800**

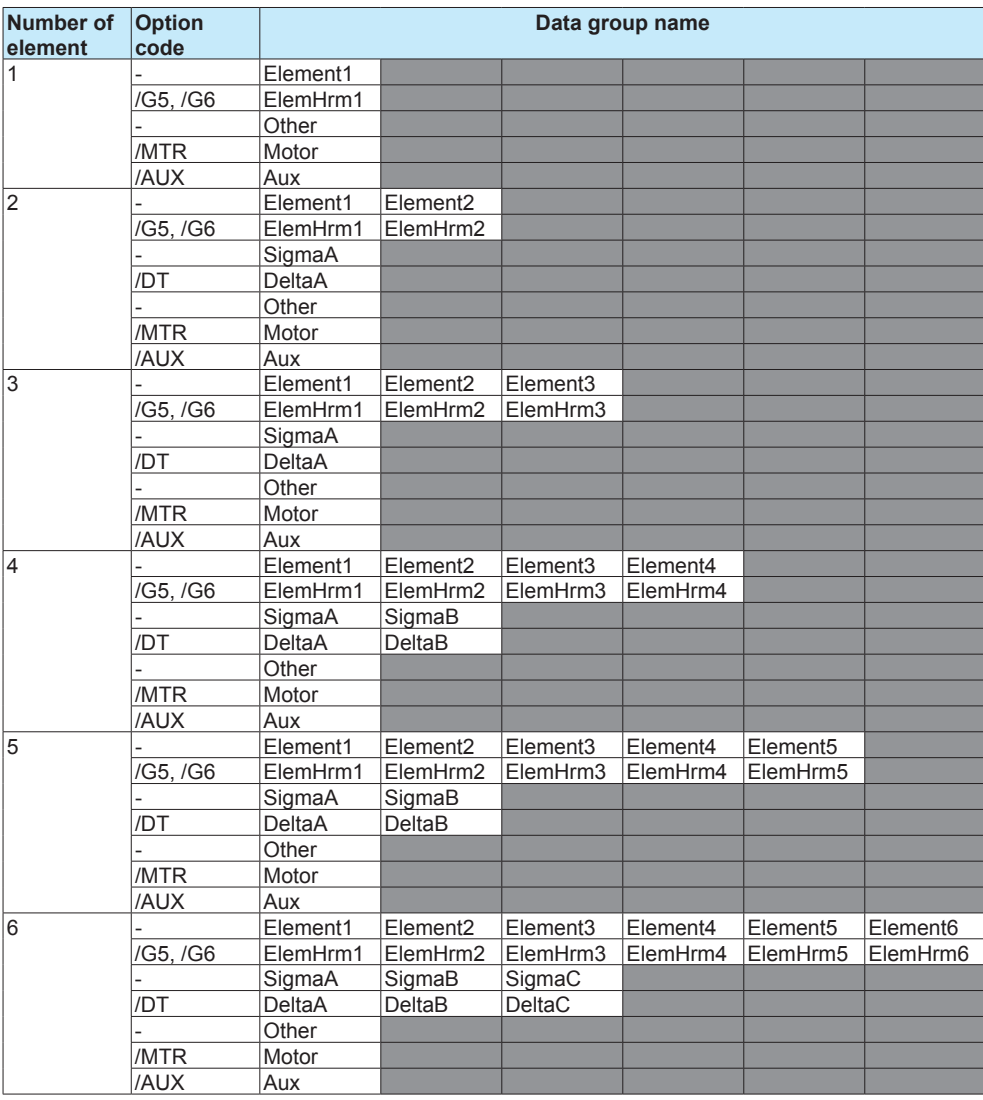

<span id="page-19-0"></span>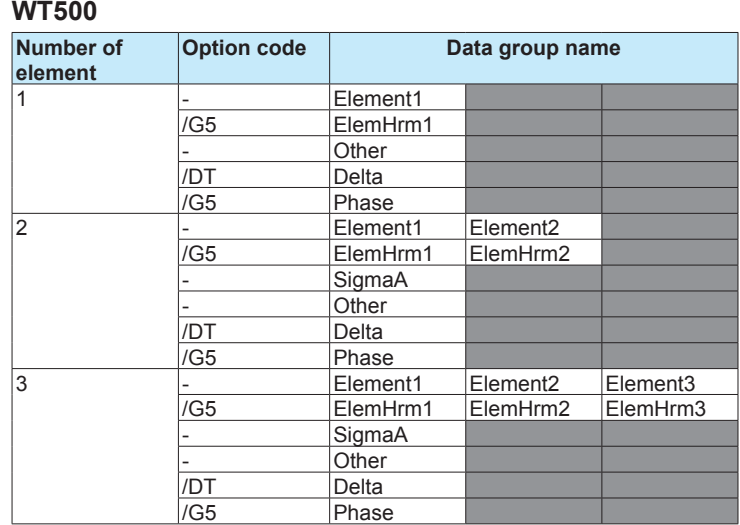

#### **WT300**

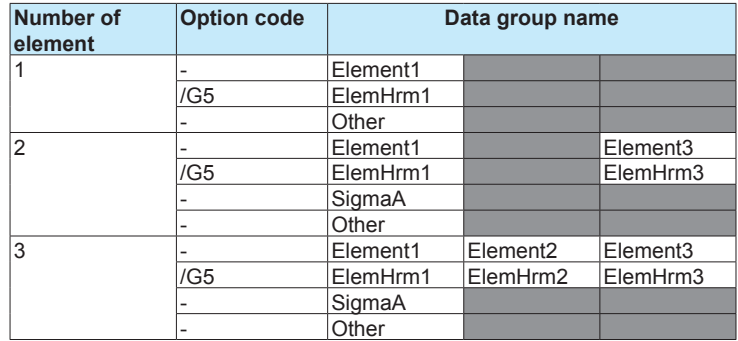

### **Collected Data**

- • Data is collected from all specified WTs.
	- WT data that cannot keep up with the read cycle will take on the previous value. In this situation, a data dropout icon appears in the status display. ( $\blacktriangleright$  See page 14, "Monitoring the WT Collection Status")
- $\cdot$  If data cannot be collected from a WT, the previous value will be held. For the detailed operation, see "Watchdog Timer" under "Other Settings" in page 13 , "Configuring Communication Channels, Recording Settings, and Display Settings".
- If multiple functions are assigned to a single communication channel, the function with the largest assignment number takes precedence.

In addition, if data input through another communication protocol, such as Modbus client or master, uses the same channel, the channel will take on values that are retrieved according to the communication protocol's data update interval.

Do not assign input from other communication protocols, such as Modbus communication or general communication, to communication channels that WT data is assigned to.

#### **Error Data Handling**

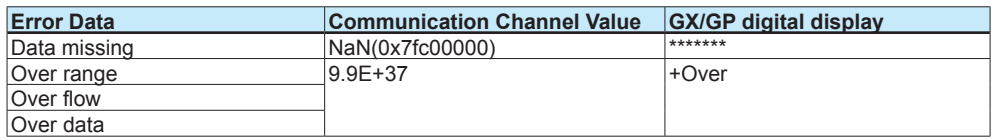

# <span id="page-20-0"></span>**Configuring Communication Channels, Recording Settings, and Display Settings**

# **Communication channel settings**

Set the communication channel to assign the data collected from the WT to. See section 1.20, "Setting Communication Channels (/MC option)," in the User's Manual (IM 04L51B01-01EN) or section 2.21, "Setting Communication Channels (/MC option)," in the User's Manual (IM 04L55B01-01EN).

# **Recording settings**

Assign communication channels to recording channels.

For details on setting recording channels, see section 1.12.2, "Setting Recording Channels," in the User's Manual (IM 04L51B01-01EN) or section 2.13.2, "Setting Recording Channels," in the User's Manual (IM 04L55B01-01EN).

# **Display settings**

Assign communication channels to display groups. See section 1.10.2, "Setting Display Groups," in the User's Manual (IM 04L51B01-01EN) or section 2.11.2, "Setting Display Groups," in the User's Manual (IM 04L55B01-01EN).

# **Other settings**

### **Watchdog timer**

The watchdog timer function replaces values with their preset values or last values and when values are not updated within the specified duration (timer) . Set the watchdog timer so that communication interruptions caused by communication errors can be detected. See section 1.20, "Setting Communication Channels (/MC option)," in the User's Manual (IM 04L51B01-01EN) or section 2.21, "Setting Communication Channels (/MC option)," in the User's Manual (IM 04L55B01-01EN).

### **Status Output**

On a GX/GP, notification can be sent when there is a WT communication error due to a communication error with the status relay (/FL option).

See section 1.23.6, "Setting the FAIL Relay and Instrument Information Output (/FL option)," in the User's Manual (IM 04L51B01-01EN) .

On a GM, you can use the event action function to send a notification when there is a WT communication error.

 See section 2.20, "Configuring the Event Action Function," in the User's Manual (IM 04L55B01-01EN).

# <span id="page-21-0"></span>**Monitoring the WT Collection Status**

You can check the status of the communication with the WT.

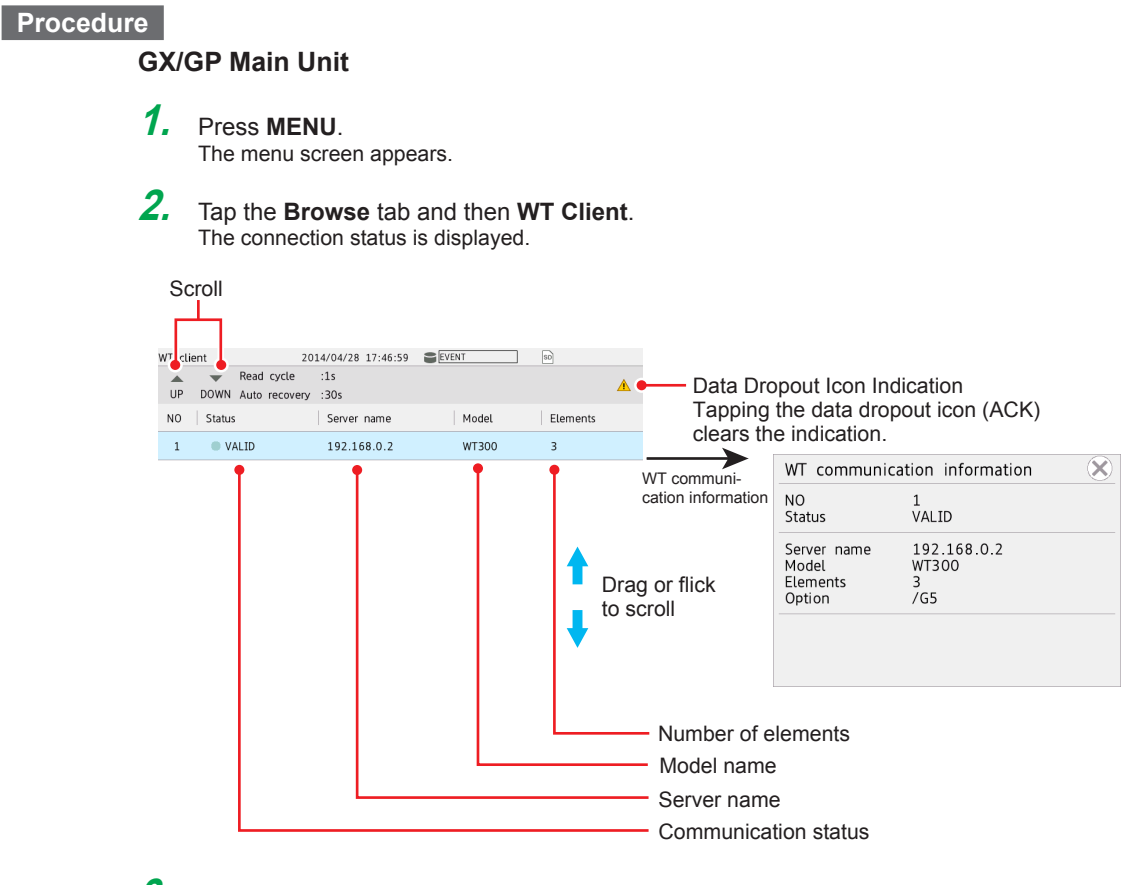

**3.** Tap an item to display the WT communication information. The number of elements and options are displayed when connection is established.

**Operation complete**

#### **Data Dropout Icon Indication**

If data cannot be connected from a WT within the read cycle, a data dropout icon appears. Tapping the data dropout icon (ACK) clears the indication.

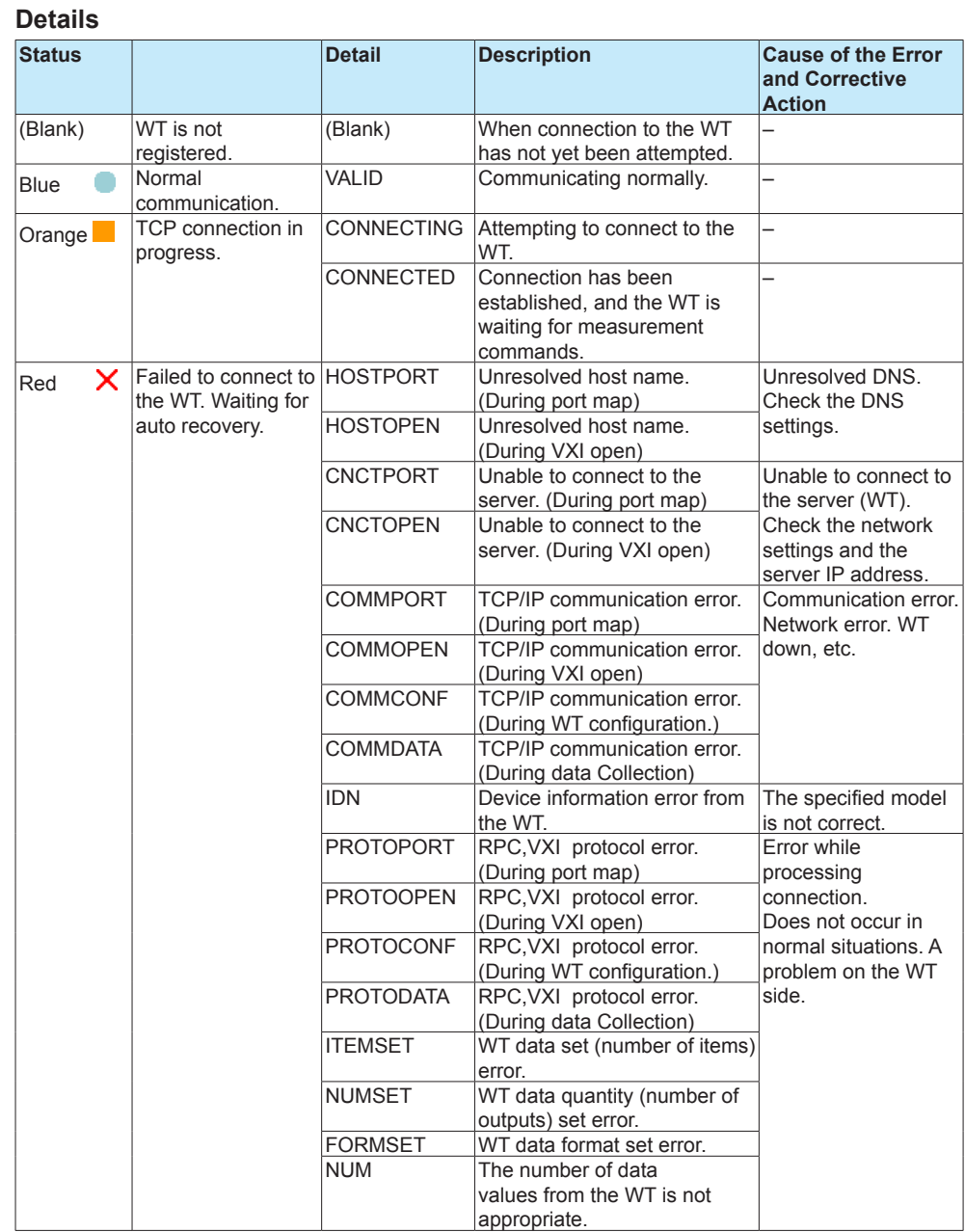

#### **Web application**

On the Web application, click **WT Client** on the **Data** tab. A communication status screen will appear.

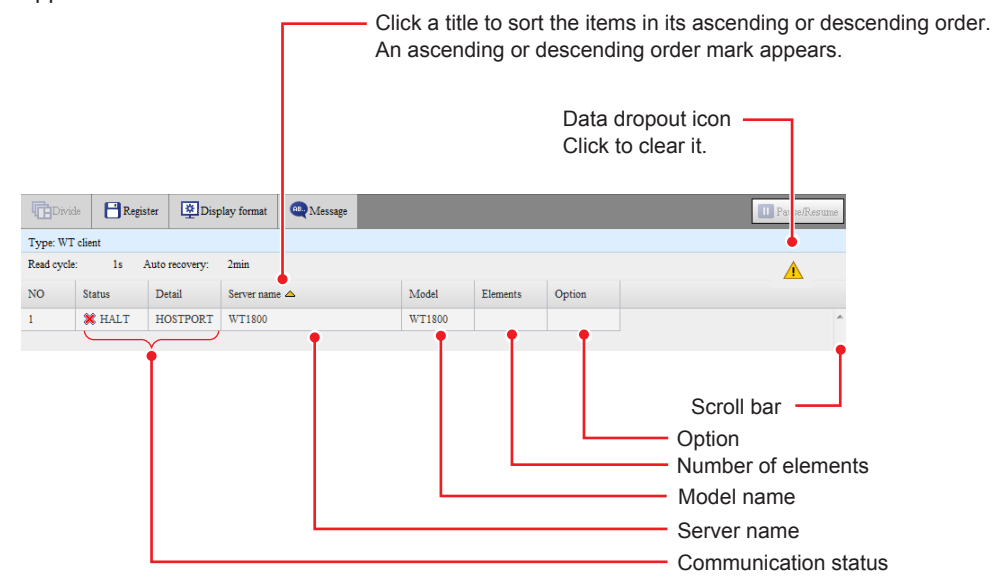